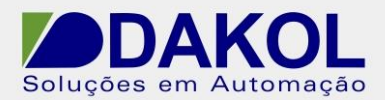

Data: 13/01/2014 Versão 1 Autor: Rodrigo Valente

## *Nota Técnica*

**Assunto:** *Desbloqueio JZ20*  **Objetivo: Desbloquear o acesso ao CLP quando o mesmo for bloqueado automaticamente pelo programa.**

**1 – INTRODUÇÃO** 

Esta nota visa descrever de forma simples como desbloquear o acesso ao CLP quando o mesmo for bloqueado automaticamente pelo programa.

## **2 – PROCEDIMENTO**

1 - Devemos salvar o arquivo "**U90LdCc1.dll**" na pasta "U90Ldxxx" no local em que o programa U90 foi instalado.

A pasta de instalação padrão é em "C:\Program Files (x86)\Unitronics\Unitronics U90 Ladder\U90Ldxxx".

2 - Executar o arquivo "**J20Protect\_2**" com o CLP conectado ao computador. Clicar em "OK".

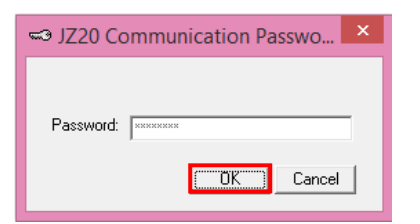

3 – Na janela que abrir, clicar em "Get OPLC Information".

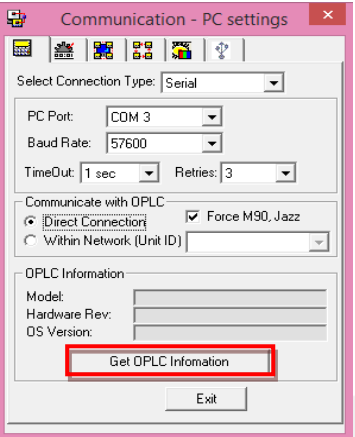

Rua General Jardim, 703/41 | CEP 01223-011, São Paulo/SP, Brasil| Tel/Fax: 11 3231-4544 | **www.dakol.com.br**

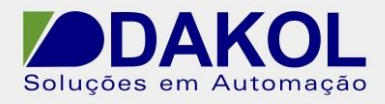

4 - Após as informações do CLP serem preenchidas, clicar em "Exit".

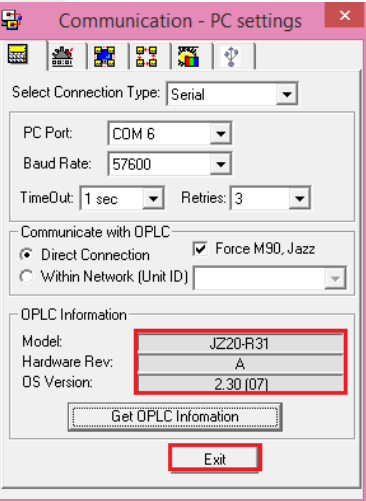

5 - A mensagem abaixo deverá ser exibida. Clicar em OK.

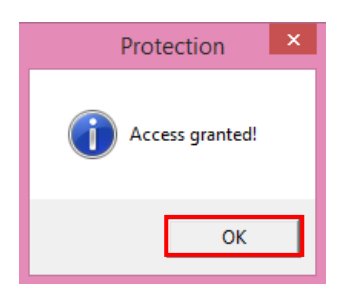

6 - Em seguida, descarregar um programa em branco no CLP.